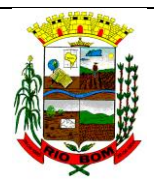

# FARMÁCIA BÁSICA PM RIO BOM

PROCEDIMENTO **OPERACIONAL** PADRÃO

POP nº: 004

Data emissão: 06/07/2015

> Revisão: 005

UNIDADE DE SAÚDE DA FAMÍLIA CENTRAL AVENIDA GOIÁS 165 , FONE 43 34681142

**SETOR:** Farmácia Básica PM Rio Bom

**Tarefa:** RECEBIMENTO/ENTRADA NO HÓRUS DOS MEDICAMENTOS

DISTIBUIÇÃO DOS MEDICAMENTOS ARMAZENADOS NA CAF PARA FARMÁCIA

**Executante:** Farmacêutica e Funcionários e Estagiária da Farmácia.

**RESULTADOS ESPERADOS:** Assegurar o correto recebimento dos medicamentos; Conferir as Guias de Remessa com os medicamentos recebidos; Dar entrada dos medicamentos no sistema informatizado – Hórus; Distribuir os medicamentos para Farmácia Básica.

**RECURSOS NECESSÁRIOS:** Computador com acesso a internet (para uso do sistema informatizado online – Hórus); tabelas de registros; Impressora; Papel para impressão; Calculadora; Papel e Caneta.

# **PROCEDIMENTO**

# **RECEBIMENTO/ENTRADA NO HÓRUS DOS MEDICAMENTOS**

Os medicamentos programados na aquisição do *Consorcio Paraná Saúde*, são destinados para Central de Abastecimento Farmacêutico da 16ª Regional de Saúde (CAF) – Apucarana-PR, e devem ser agendados previamente pelo farmacêutico(a) para seu recebimento, onde o motorista do município vai buscar na data agendada.

# **Recebimento/ Conferência dos produtos entregues via Consórcio Paraná Saúde:**

A partir da chegada dos medicamentos na CAF, são executadas as seguintes etapas do recebimento:

- Conferência dos produtos entregues, através da guia de remessa enviada pela CAF;
- Verificar a integridade física dos produtos;
- Averiguar se os lotes e quantidades dos medicamentos entregues são os mesmos

previstos nas Guias e ou na lista dos medicamentos adquiridos pelo consórcio.

- Verificar em ao menos um volume por lote se há a inscrição "Venda Proibida ao Comércio" de forma indelével, ou seja, que não pode ser removida mecanicamente ou com o uso de solventes.
- **Para medicamentos via licitação:**
- Receber as mercadorias do fornecedor, carimbar e assinar as notas fiscais.
- Verificar se a mercadoria que consta na nota fiscal confere com a que está sendo entregue.
- Verificar se a mercadoria recebida confere com o pedido.
- Observar nos produtos a presença do lacre de segurança, registro no Ministério da Saúde, danos nas embalagens (se estão amassadas, rasgadas, amareladas ou úmidas) e se a data de fabricação e o prazo de validade se encontram conforme as especificações contidas no edital do Processo Licitatório da compra dos medicamentos e condizente com a nota ou guia de remessa.
- Armazenar a mercadoria no almoxarifado local , etiquetar a data de validade , e organizar de forma que os lotes que vencem primeiro fiquem dispostos na frente das prateleiras.
- Entregar a nota fiscal e ou guia de remessa, ao funcionário responsável para dar entrada no sistema de registo em vigor. ( Atualmente utilizado o horus e planilhas de excel ).

### **Entrada dos Medicamentos no Sistema – HÓRUS:**

- Entrar no sistema Hórus e realizar o seu login.
- Dentro do Estabelecimento Farmácia Básica de Rio Bom realizar a entrada dos medicamentos seguindo o passo a passo:

1º passo: Clicar em Entrada > Entrada de Produto

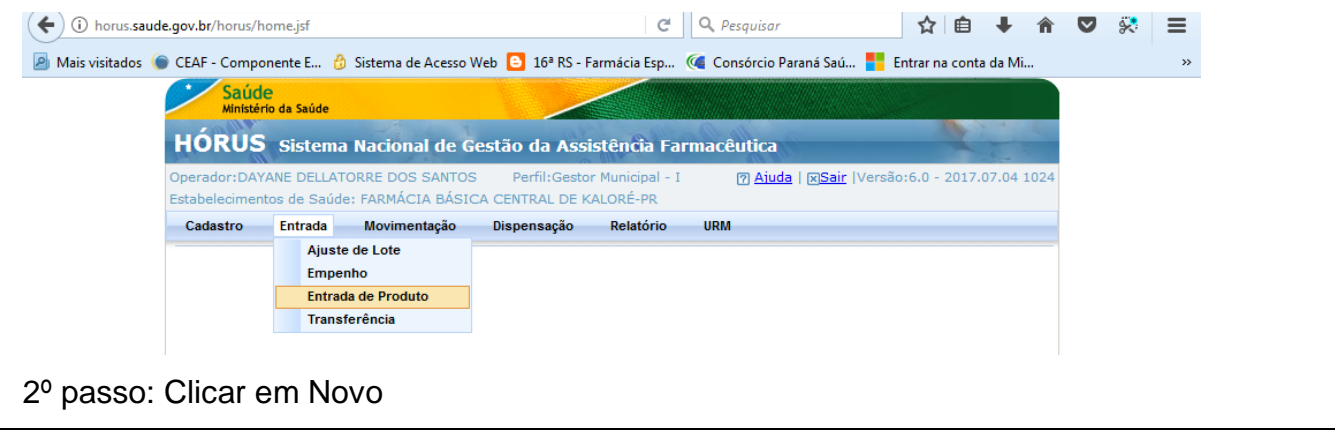

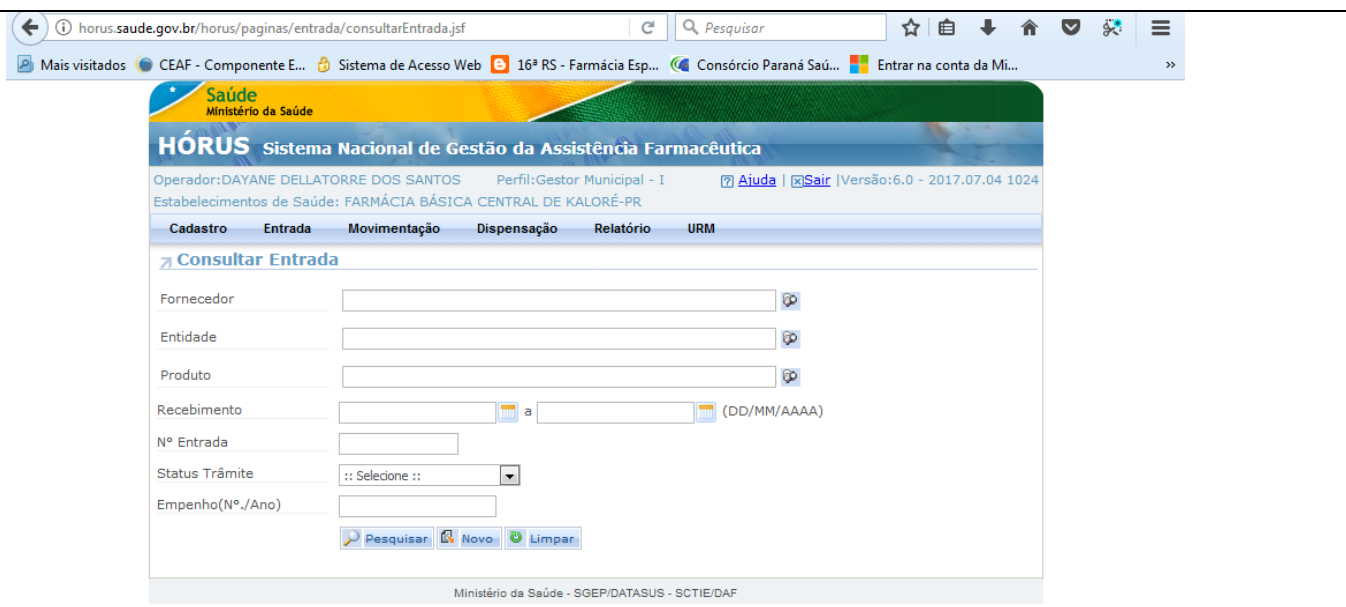

3º passo: Selecionar a Fonte de financiamento > Municipal+Estadual+Federal Portaria nº1.555/13; Selecionar o Tipo de Movimentação > entrada ordinária; Selecionar a Entidade > Consórcio Intergestores Paraná Saúde; Selecionar o Documento > Guia de Remessa; Adicionar o Nº do Documento e a Data do Documento; Selecionar a data do Recebimento e o valor da Guia de remessa. Para compras por processo licitatório > Fonte> municipal >tipo de movimentação> pregão ; Fonecedor > distribuidora >nome da empresa; Documento > nota fiscal > adicionar numero; preencher demais passos e adicionar os produtos recebidos.

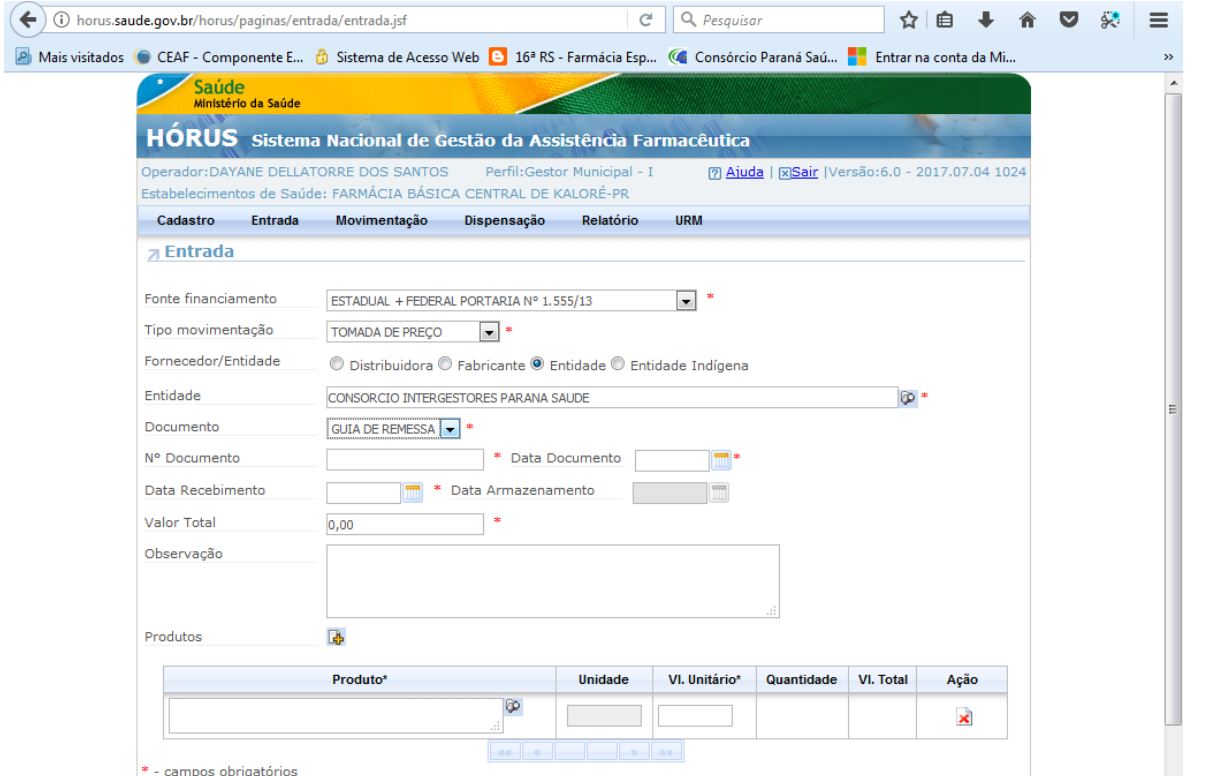

4º passo; Adicionar o nome do Medicamento em Produto e Pesquisar, Selecionar o medicamento a ser dado a entrada, colocar seu valor unitário

5º passo: Após ter adicionado todos os medicamentos em produtos, clicar em salvar.

6º passo: Editar cada medicamento clicando no iten (editar) e colocar a quantidade, lote,

fornecedor, programa de sáude e local de armazenamento e salvar.

7º Clicar em voltar e realizar o passo anterior pra todos os medicamentos adicionados 8º Por fim clicar em armazenar.

## **DISTIBUIÇÃO DOS MEDICAMENTOS ARMAZENADOS NA CAF PARA FARMÁCIA**

Os medicamentos devem ser distribuídos da CAF para Farmácia Básica para serem dispensados aos pacientes, para isso devesse ir ao Estoque na CAF e pegar os medicamentos necessários, anotando quantidade, lote e validade nas planilhas correspondentes e armazenar nas prateleiras da farmácia. Quando for dispensar os medicamentos ao pacientes, os mesmos serão dado baixa no momento da entrega em planilha correspondente ou sistema de dispensação .

#### **Cuidados:**

 Conferir os medicamentos, lote e validade ao dar entrada, para garantir a rastreabilidade dos medicamentos e seu armazenamento correto.

#### **Referencias:**

BRASIL. MINISTERIO DA SÁUDE. **RDC N° 54, DE 10 DE DEZEMBRO DE 2013.** Dispõe sobre a implantação do sistema nacional de controle de medicamentos e os mecanismos e procedimentos para rastreamento de medicamentos na cadeia dos produtos farmacêuticos e dá outras providências. Disponível em: http://portal.anvisa.gov.br/documents/10181/2724161/RDC\_54\_2013\_COMP.pdf/96e4684d-e243-4577-95b3 dad90ea94730

### **Aprovação:**

Mariele Caroline Marques Nogueira Puhl

### **Farmacêutica Responsável**

Farmácia Básica

Revisão: 18/10/2023